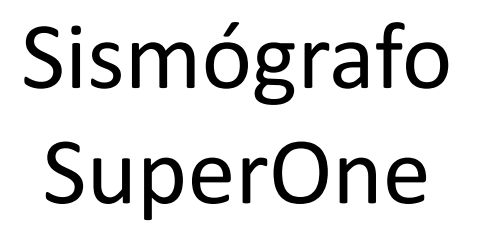

rubruelo3d

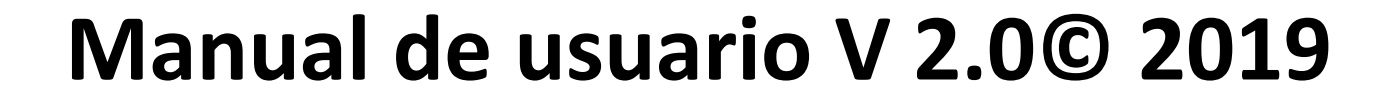

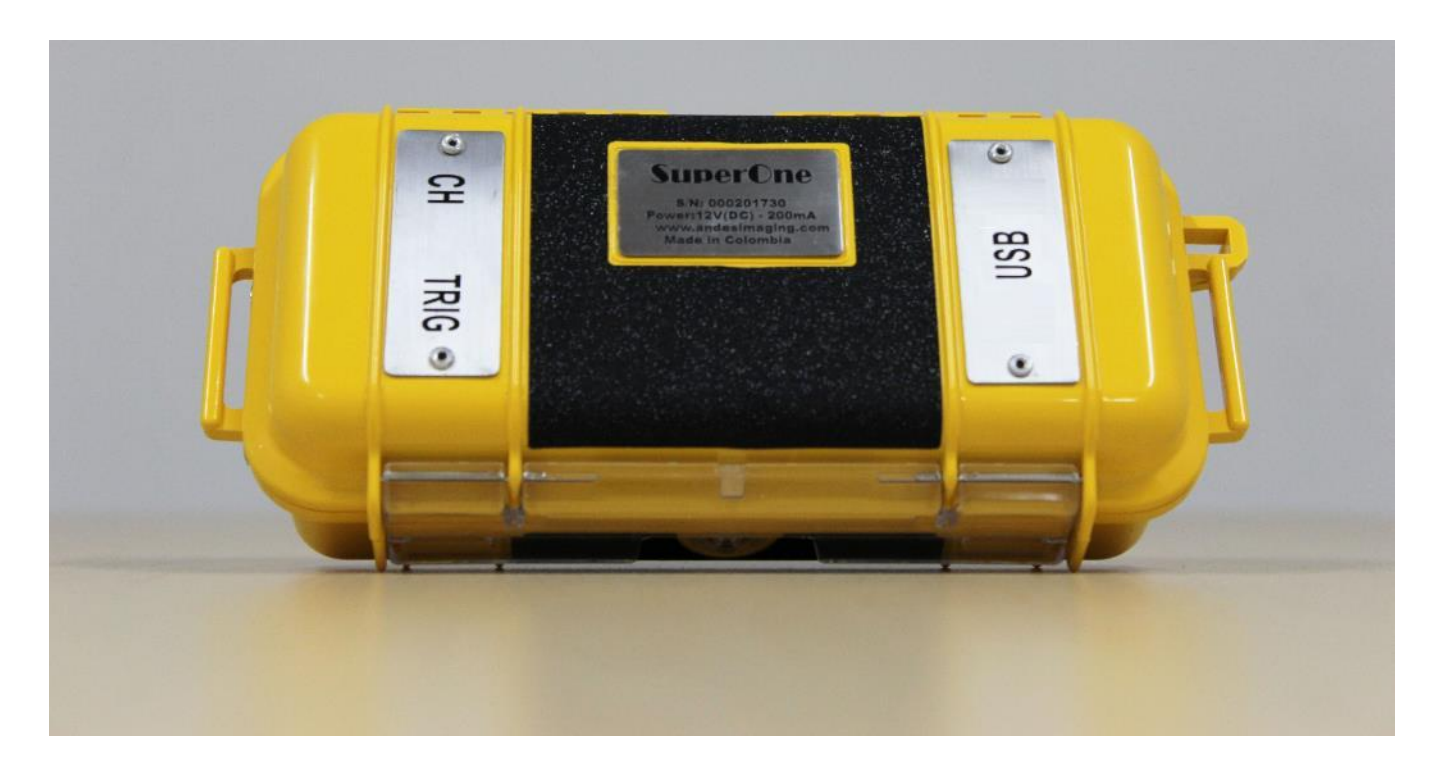

#### subsuelo3

#### **¿Qué es el SuperOne?**

SuperOne es un sismógrafo digital de alta resolución, de un solo canal, utilizado para la adquisición de datos de refracción y reflexión sísmica.

Principales características:

- Liviano, portable y muy fácil de usar
- Todo el equipo cabe en un morral
- La más alta resolución (32 bit) en el mercado
- Para usar con computador portátil o Tablet Windows

Ideal para encontrar la profundidad de la roca competente, buzamiento de capas, espesores y velocidades sísmicas Vp y Vs\* de las capas superiores. Determinación de los módulos geotécnicos, geometría y espesores de la capa meteorizada, tomografía sísmica.

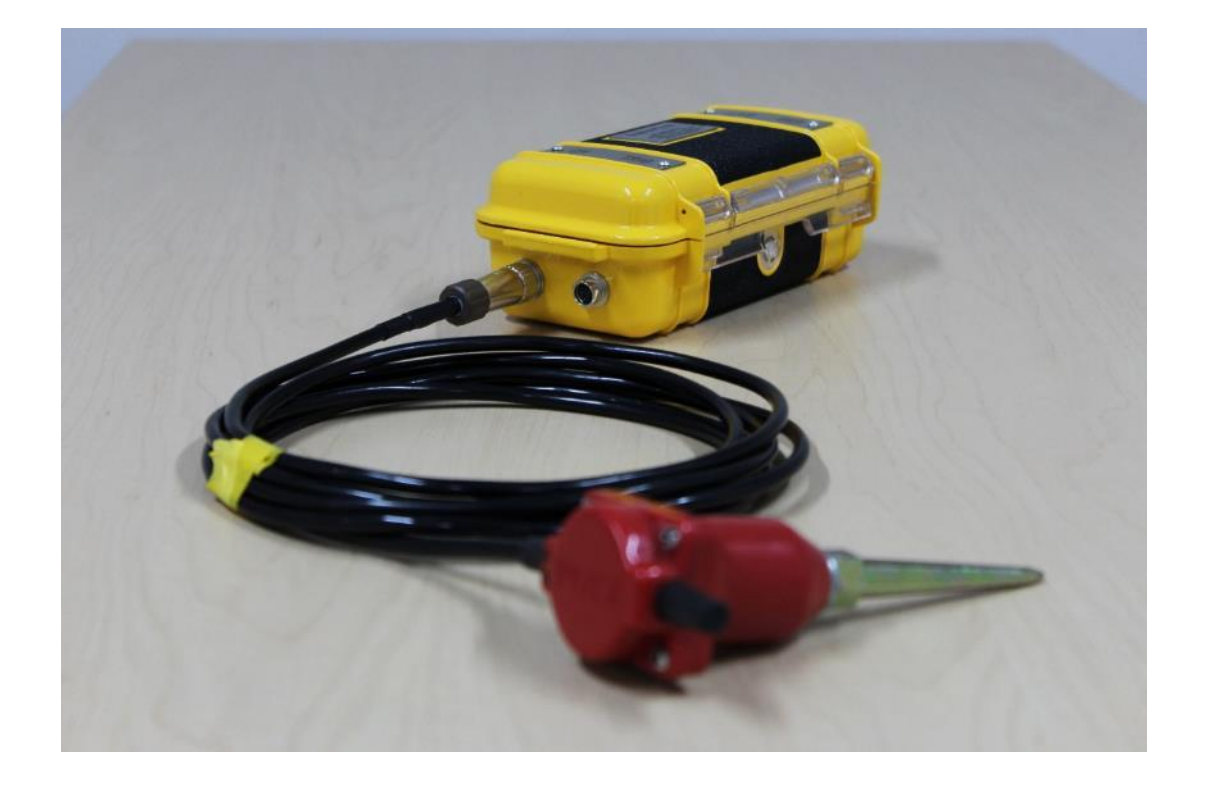

\*Requiere geófono horizontal

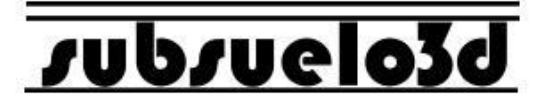

#### **Componentes del equipo**

- 1. Consola de adquisición
- 2. Cable de trigger para la consola
- 3. Cable de geófonos trigger (para dos puntos de disparo)
- 4. Cable con geófono de canal
- 5. Cable USB (Para alimentación de energía y transmisión de datos)

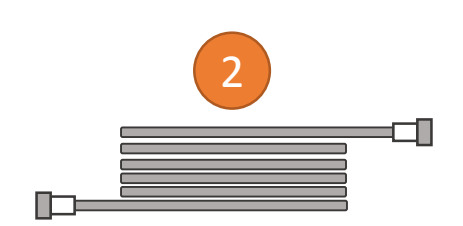

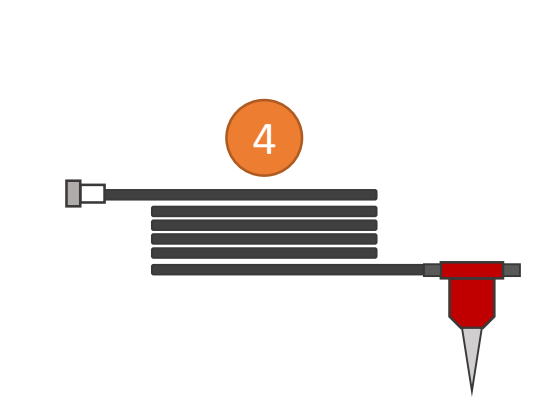

1

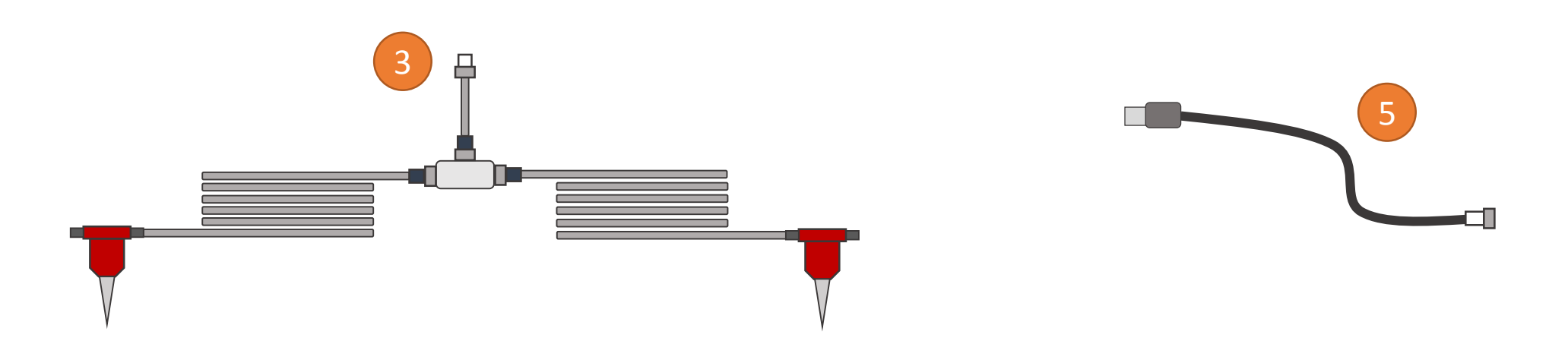

#### rubruelo3d

#### **Conexión del sismógrafo**

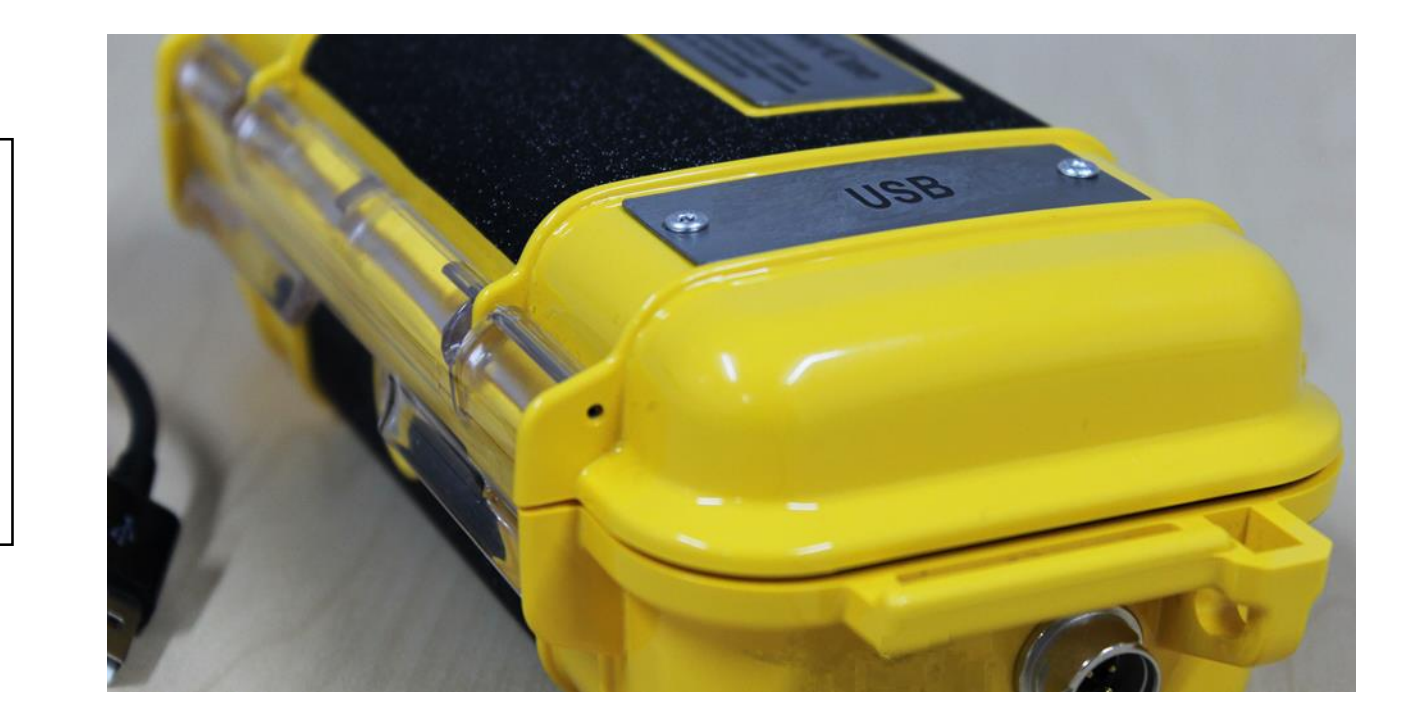

USB: Conecte la consola a cualquier puerto USB disponible del computador o Tablet mediante el cable suministrado.

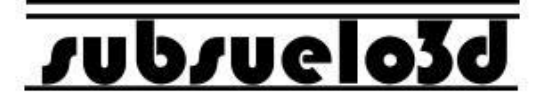

#### **Conexión del sismógrafo**

CH: Canal (geófono) de adquisición, ubicado en el costado izquierdo de la consola. Utilice el geófono y cable suministrados.

TRIG: Conexión de *trigger*, ubicada en el costado izquierdo de la consola. Utilice el cable suministrado.

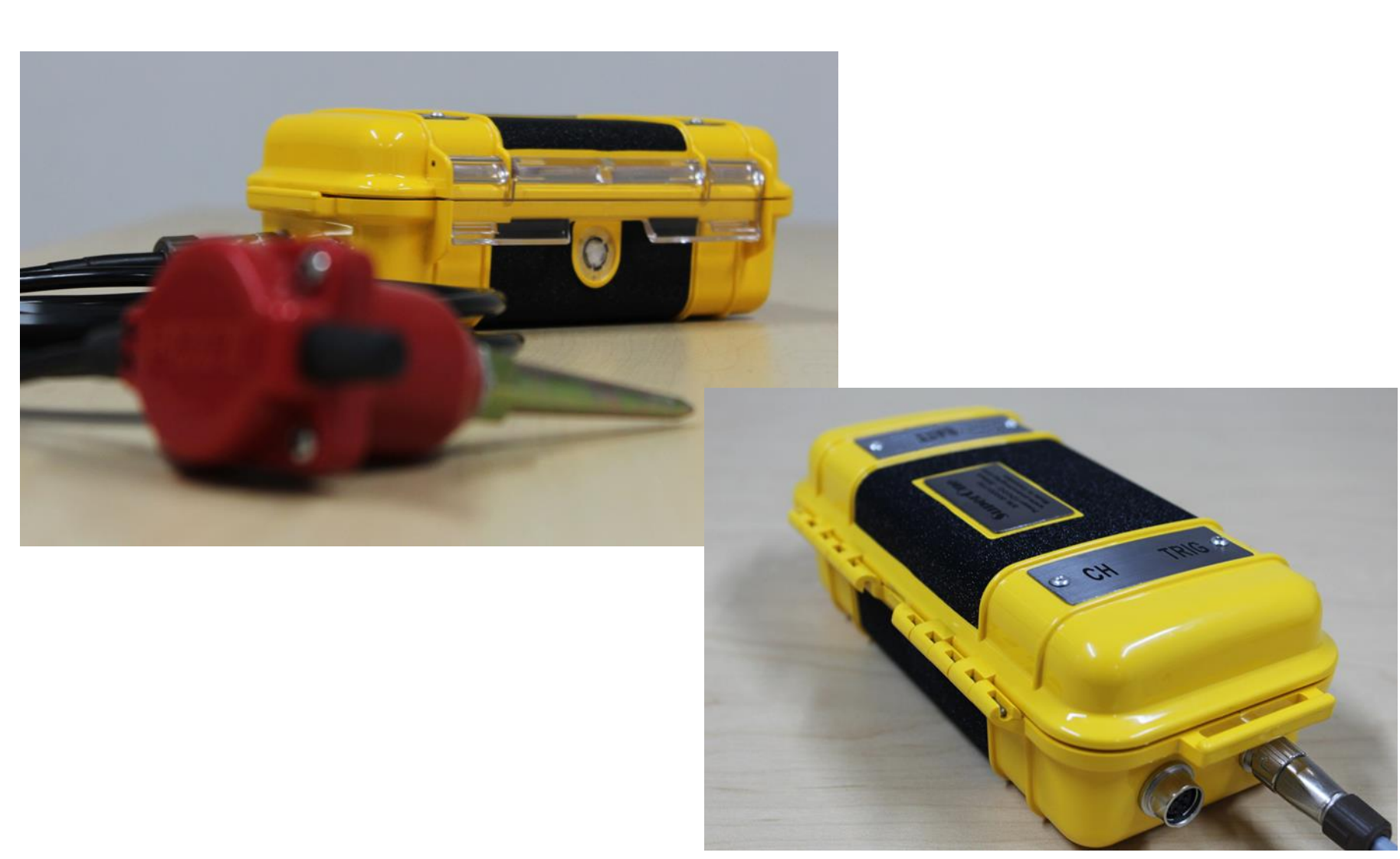

### subsuelo3

#### **Procedimiento para iniciar la adquisición de datos sísmicos**

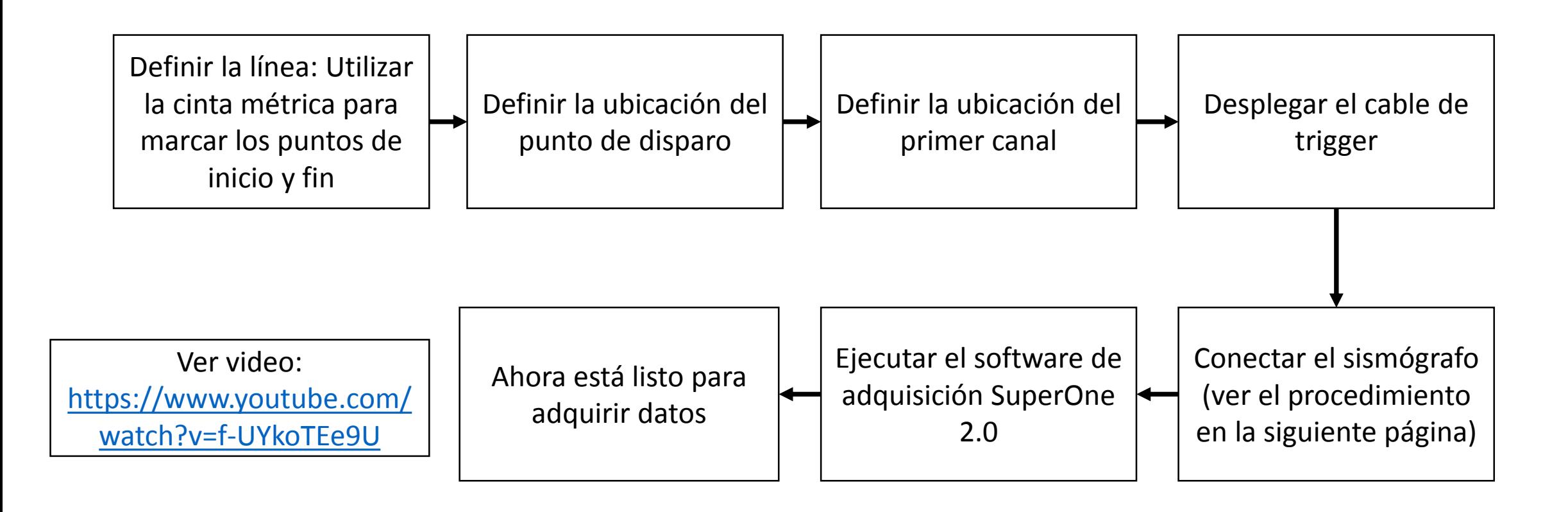

# *s*ubsuelo3d

#### **Adquisición de datos sísmicos con el SuperOne**

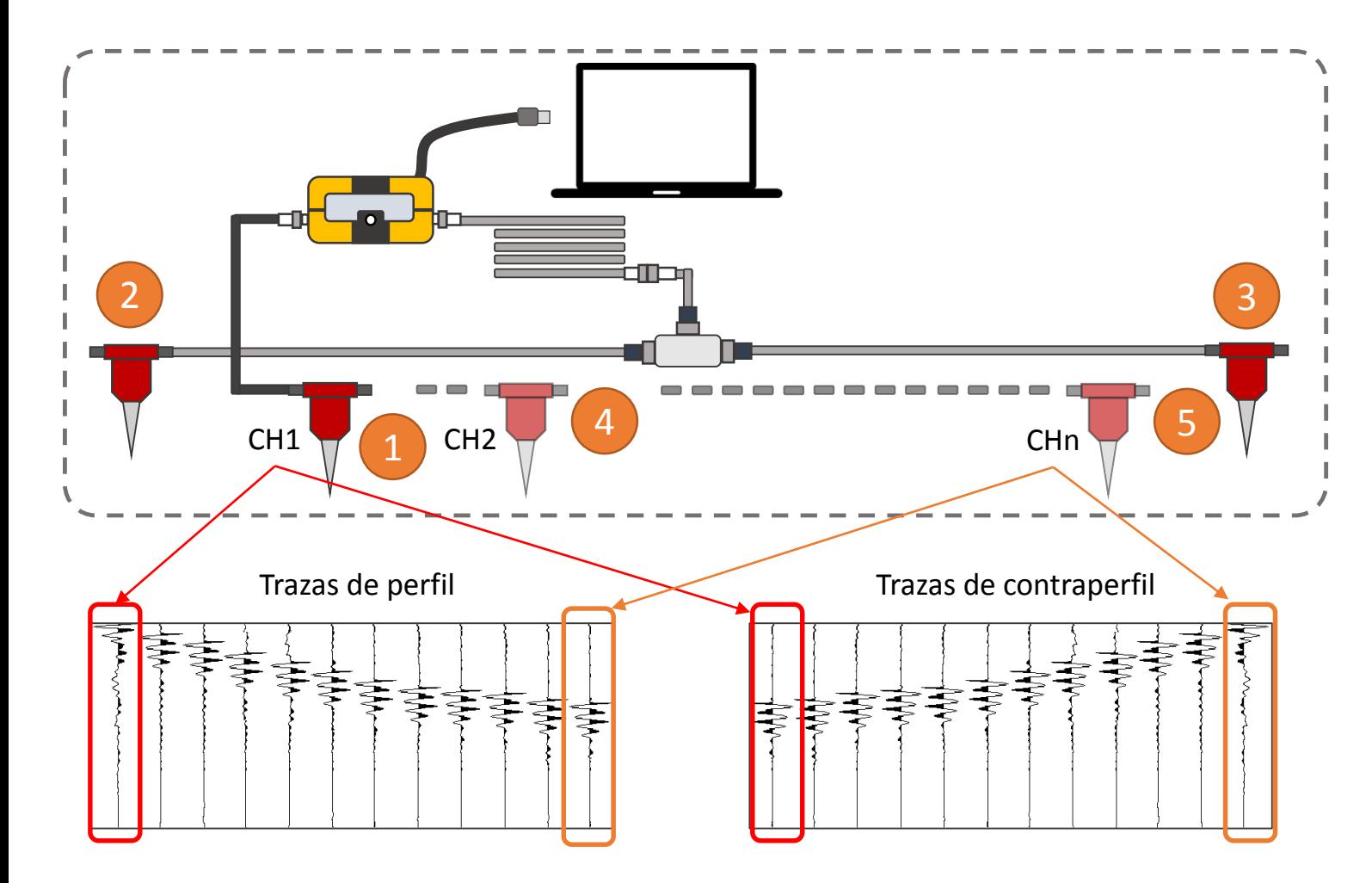

1. Ubique el primer canal

2. Golpee el suelo para obtener la traza de perfil

3. Golpee el suelo para obtener la traza de contraperfil

4. Desplace el geófono de canal hacia la siguiente posición. Golpee nuevamente para obtener las trazas de perfil y contraperfil

5. Siga moviendo el geófono un canal a la vez a lo largo de la línea, hasta que el último canal (en perfil y contraperfil) haya sido adquirido

### *s*ubsuelo3d

#### **Instalación del software SuperOne en Windows**

- Para encontrar el archivo "setup.exe", navegue hasta la carpeta Setup\Volume\
- Doble clic en "setup.exe"
- Acepte los términos cuando le sea solicitado
- El asistente de instalación le mostrará cuando el proceso haya terminado

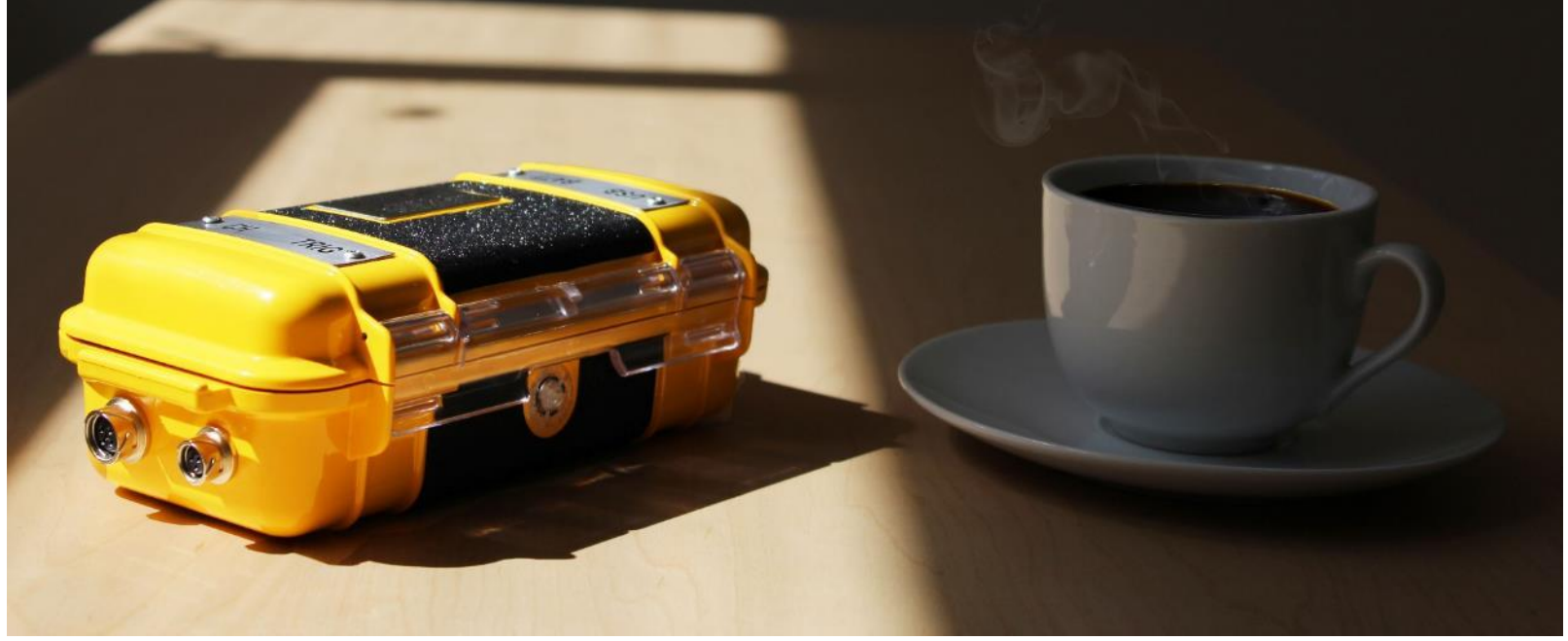

Para soporte técnico contáctenos a través de **soporte@subsuelo3d.com** 8

#### **Uso del software de adquisición SuperOne 2.0**

### *s*ubsue

(Una vez desplegado el equipo y conectada la consola al PC o Tablet mediante el cable USB) 1. Abra el software de adquisición SuperOne 2.0, despliegue el listado "COM Port" y haga clic en "Refresh" para conocer el puerto al cual quedó conectada la consola (diferente al COM28) 2. Haga clic en el botón "RECORDING MODE" para pasar a la pestaña de configuración

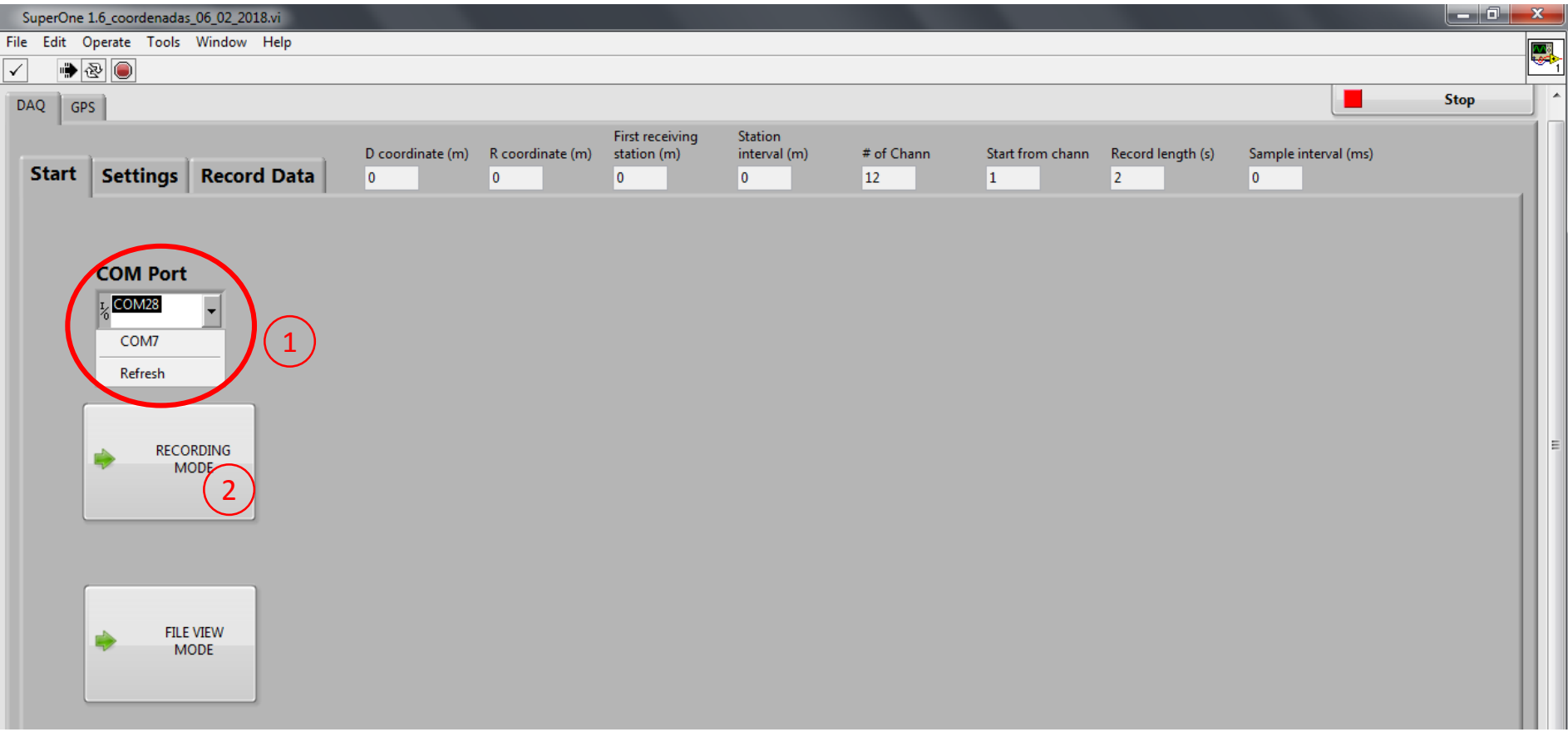

## subsue

3. Haga clic en "1 SP" o "2 SP" según si va a realizar disparos desde un solo costado o desde los dos costados de la línea (perfil y contraperfil). En este ejemplo se usa un punto.

4. Ingrese la coordenada relativa (en metros sobre la línea) del punto de disparo "D coordinate" o coordenada de perfil (*Direct*). Se recomienda dejar este valor en 0. Si va a trabajar con dos puntos debe ingresar también la coordenada de "contraperfil" o "R coordinate" (distancia desde el último canal hasta trigger ubicado en el final de la línea). Clic en "NEXT".

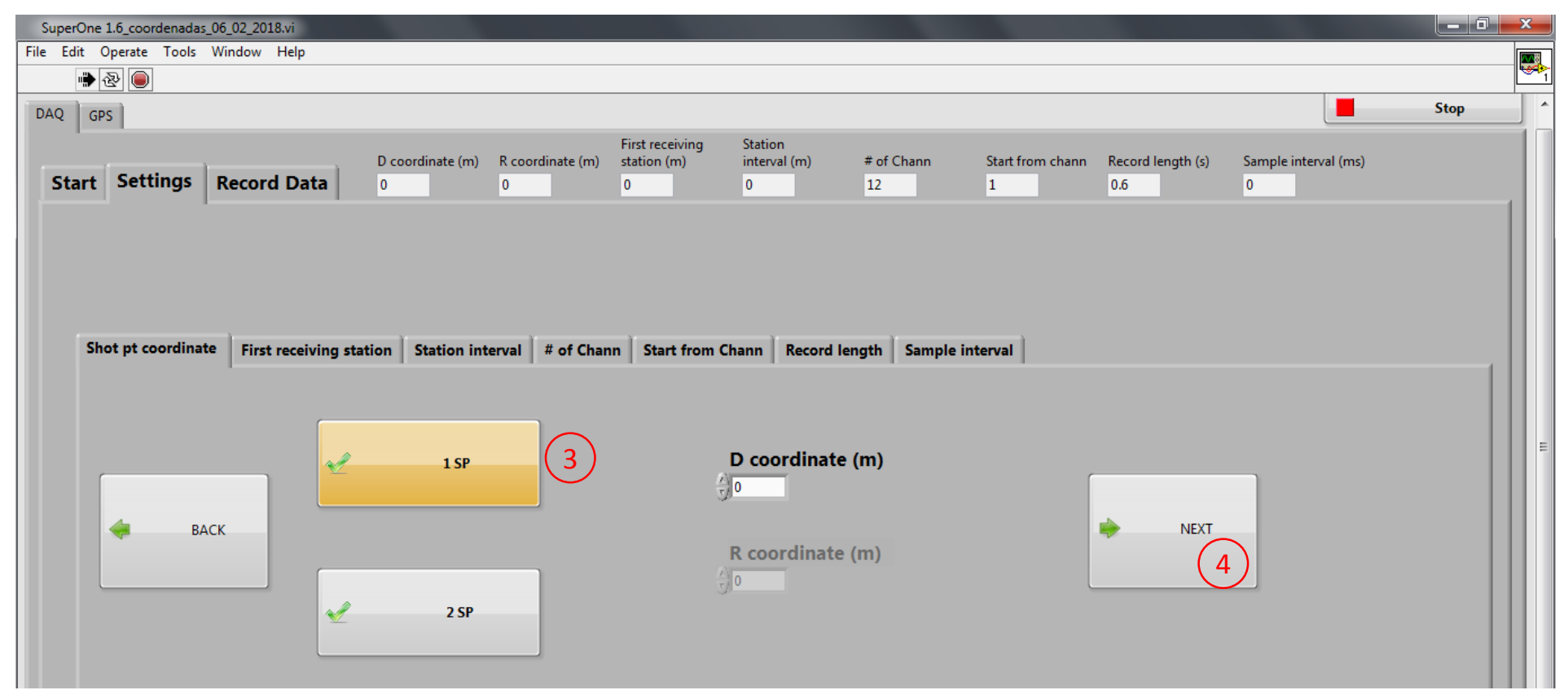

### *s*ubsuel

5. Ingrese la coordenada relativa (en metros sobre la línea) del primer canal. Esta es la distancia desde el punto de disparo de perfil hasta el primer punto de medida a realizar con el geófono canal. Clic en siguiente. Puede hacer clic en "BACK" para corregir algún error en el paso anterior.

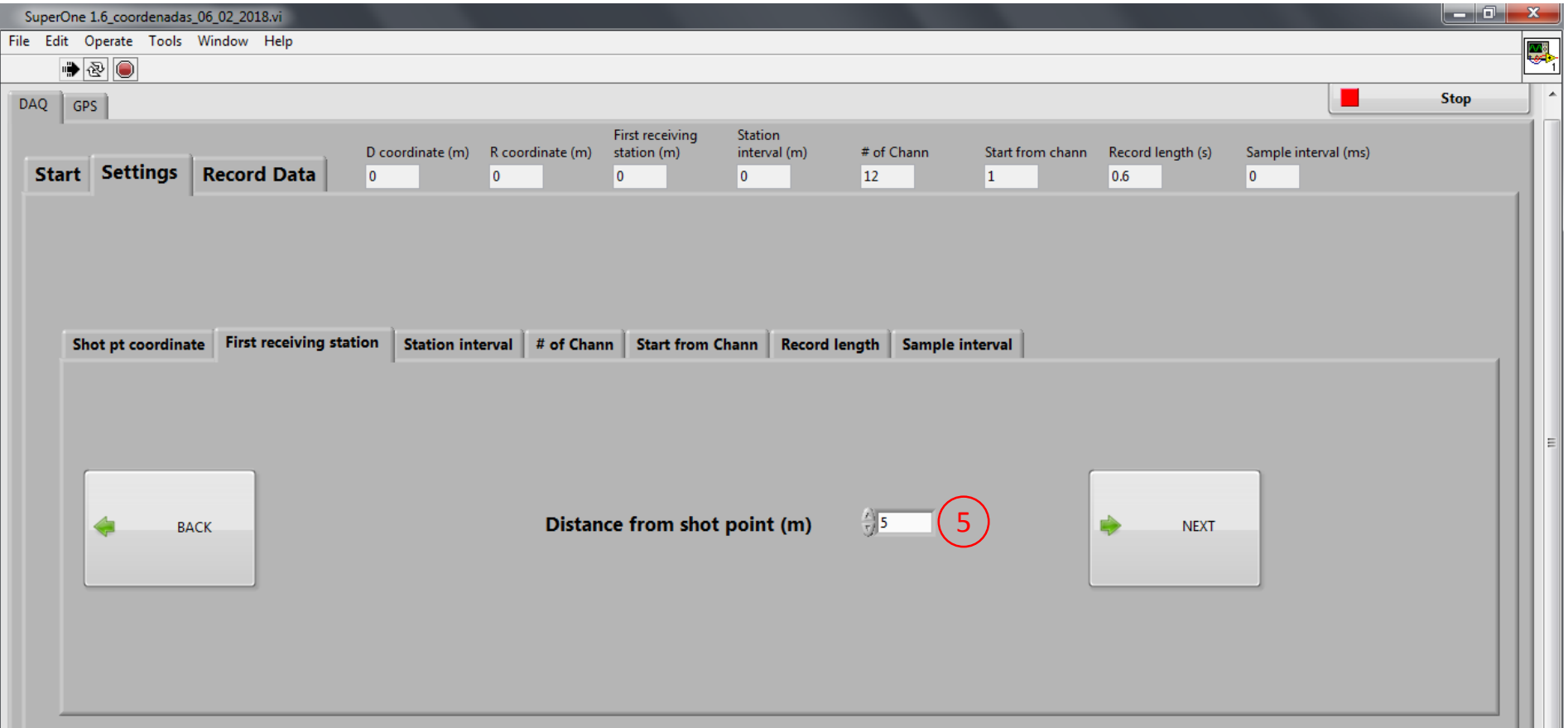

### *s*ubsuelo

6. Ingrese el intervalo de medida (en metros). Esta es la distancia entre los puntos de medida a tomar a lo largo de la línea. Recuerde que se debe mantener la misma separación entre puntos de medida a lo largo de la línea. Clic en siguiente.

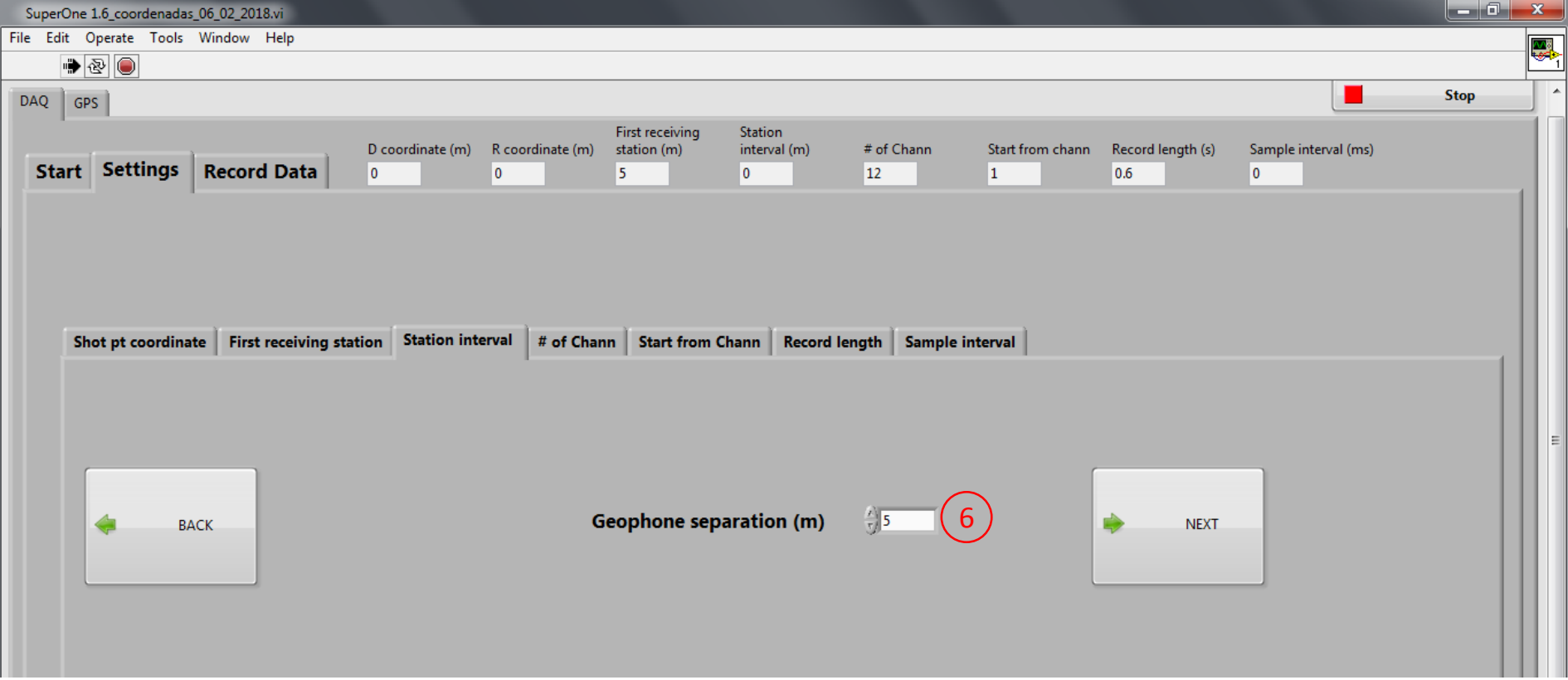

### subsuelo!

7. Defina el número de canales (12 o 24) mediante la lista de selección. Si planea hacer menos de 12 seleccione 12, si planea hacer entre 12 y 24, seleccione 24. Clic en "NEXT".

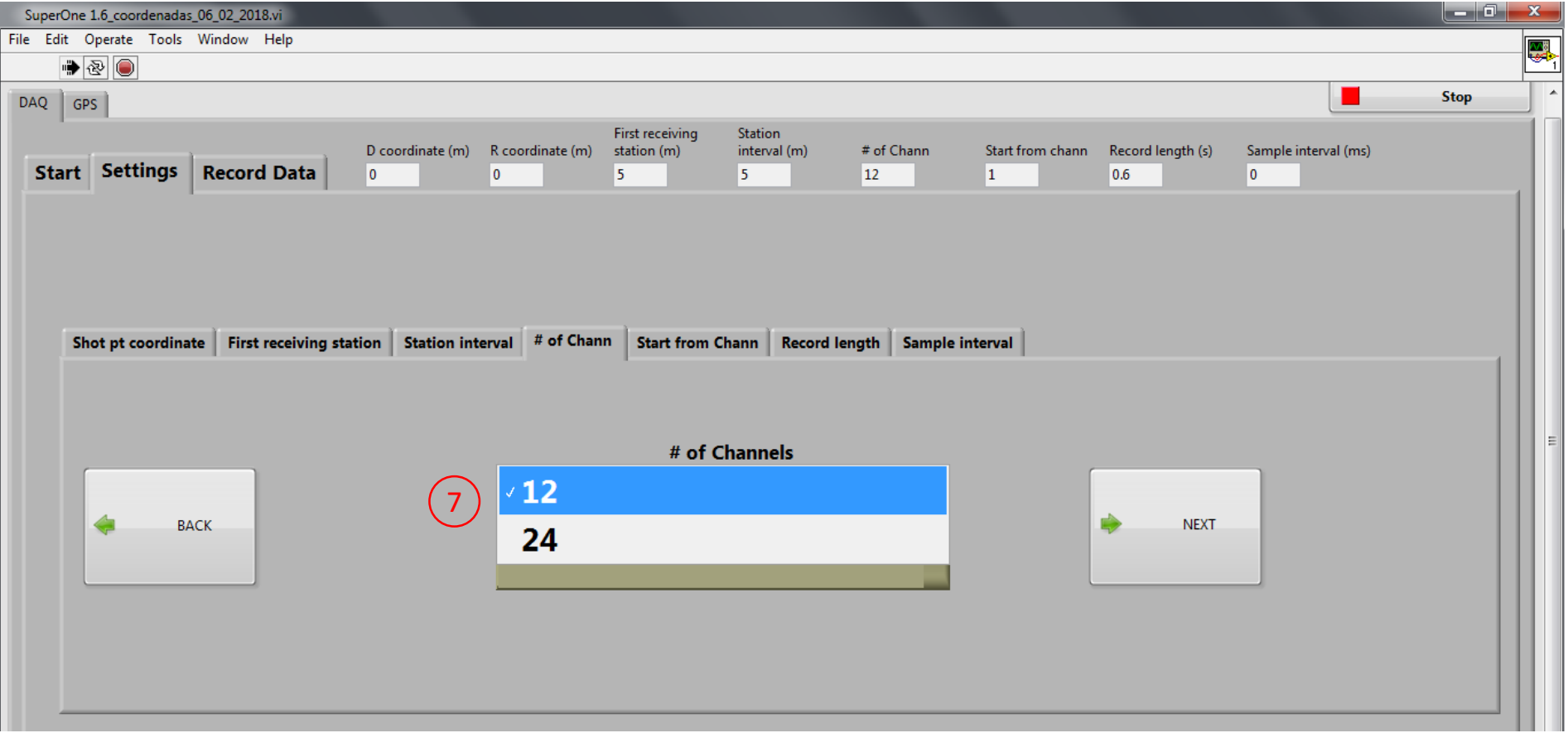

### subsuelo!

8. Seleccione el canal de inicio. Por defecto será "1", pero si durante el proceso de adquisición usted tuvo que reiniciar el programa, puede seleccionar el canal en el cual se detuvo y continuar a partir de este. Clic en "NEXT".

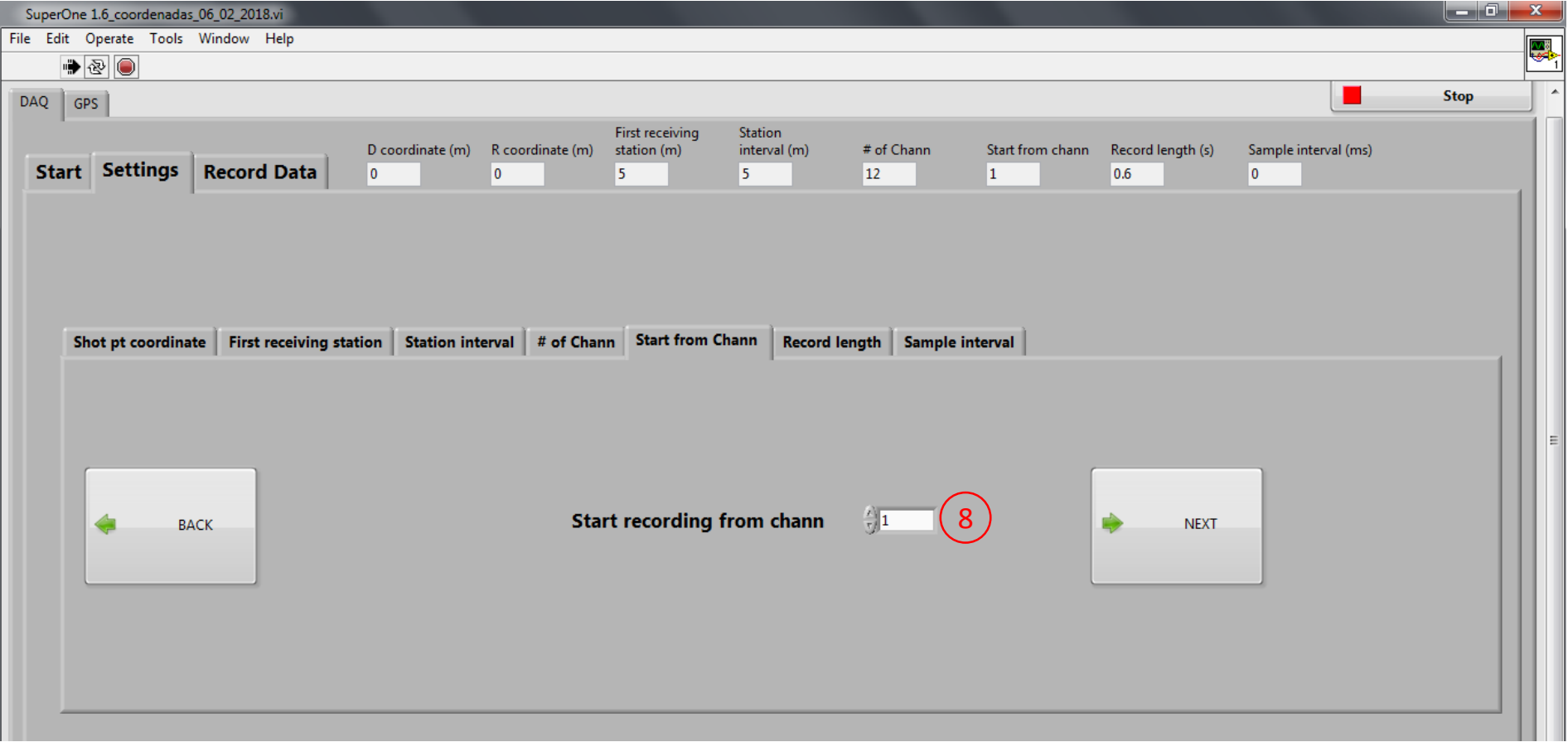

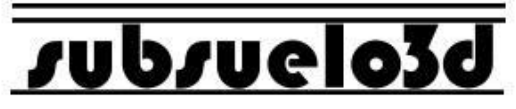

9. Defina la longitud de registro deseada (tiempo de grabación de datos), **en segundos**. Escoja entre los valores de la lista desplegable (0.2, 0.4, 0.6, 1, 2). Clic en "NEXT".

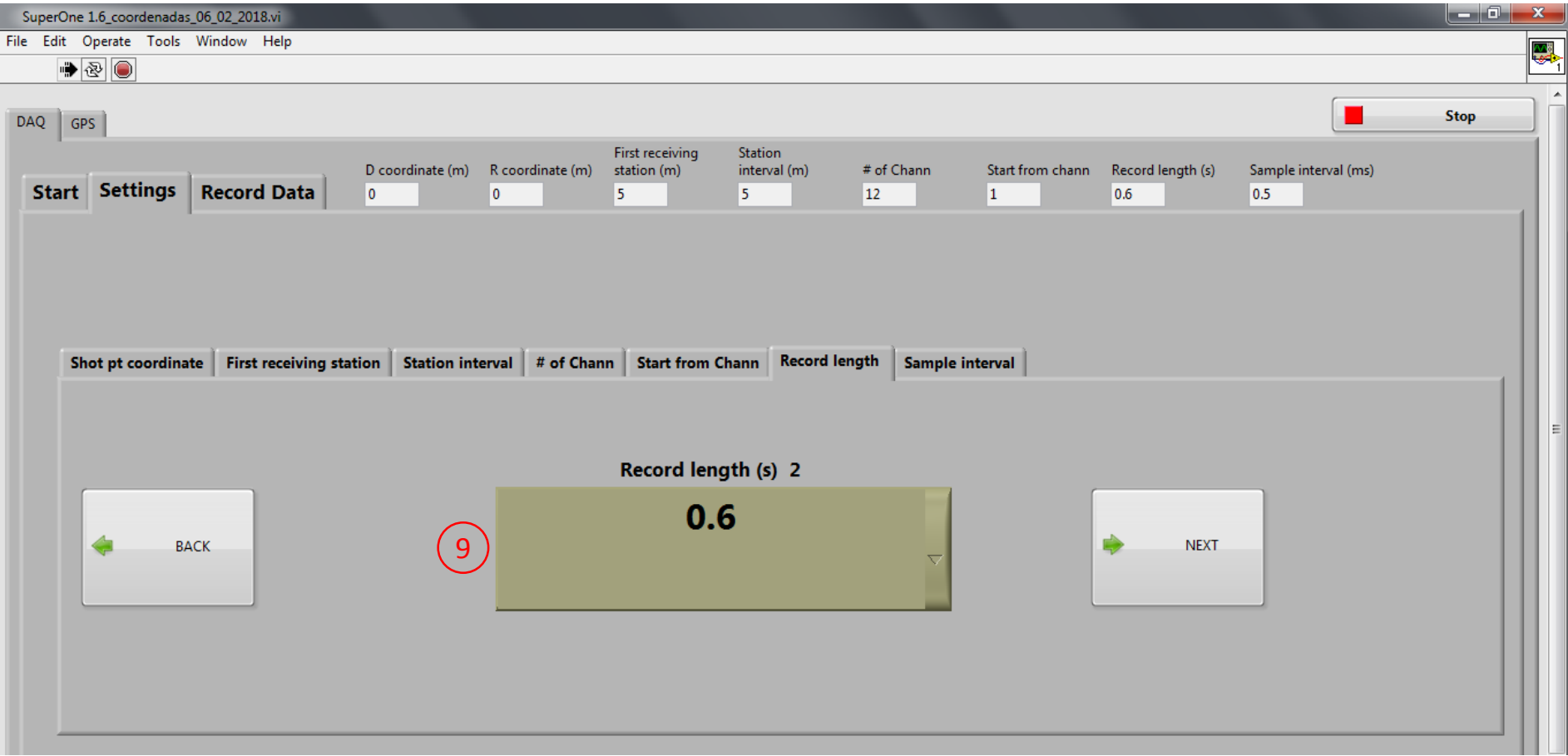

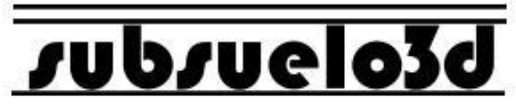

10. Defina el intervalo de muestreo deseado, **en milisegundos**. Escoja entre las opciones de la lista desplegable (0.25, 0.5, 1, 2). Clic en "RECORD DATA" para pasar a la pestaña de adquisición.

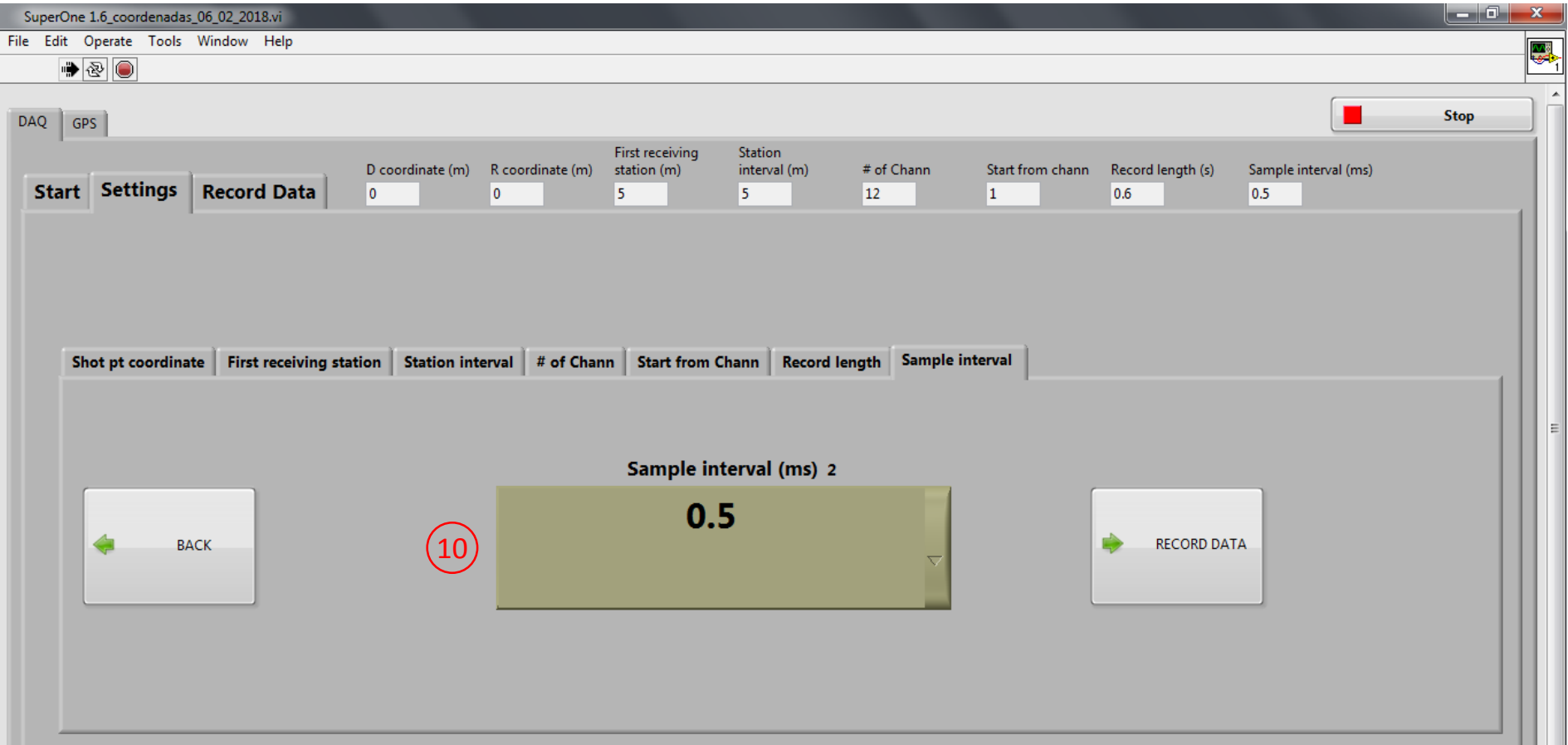

## subsuelo3

11. Busque la carpeta en la cual desea almacenar los datos de la adquisición y defina un nombre para los archivos. Por defecto el nombre asignado es "Line". Clic en OK.

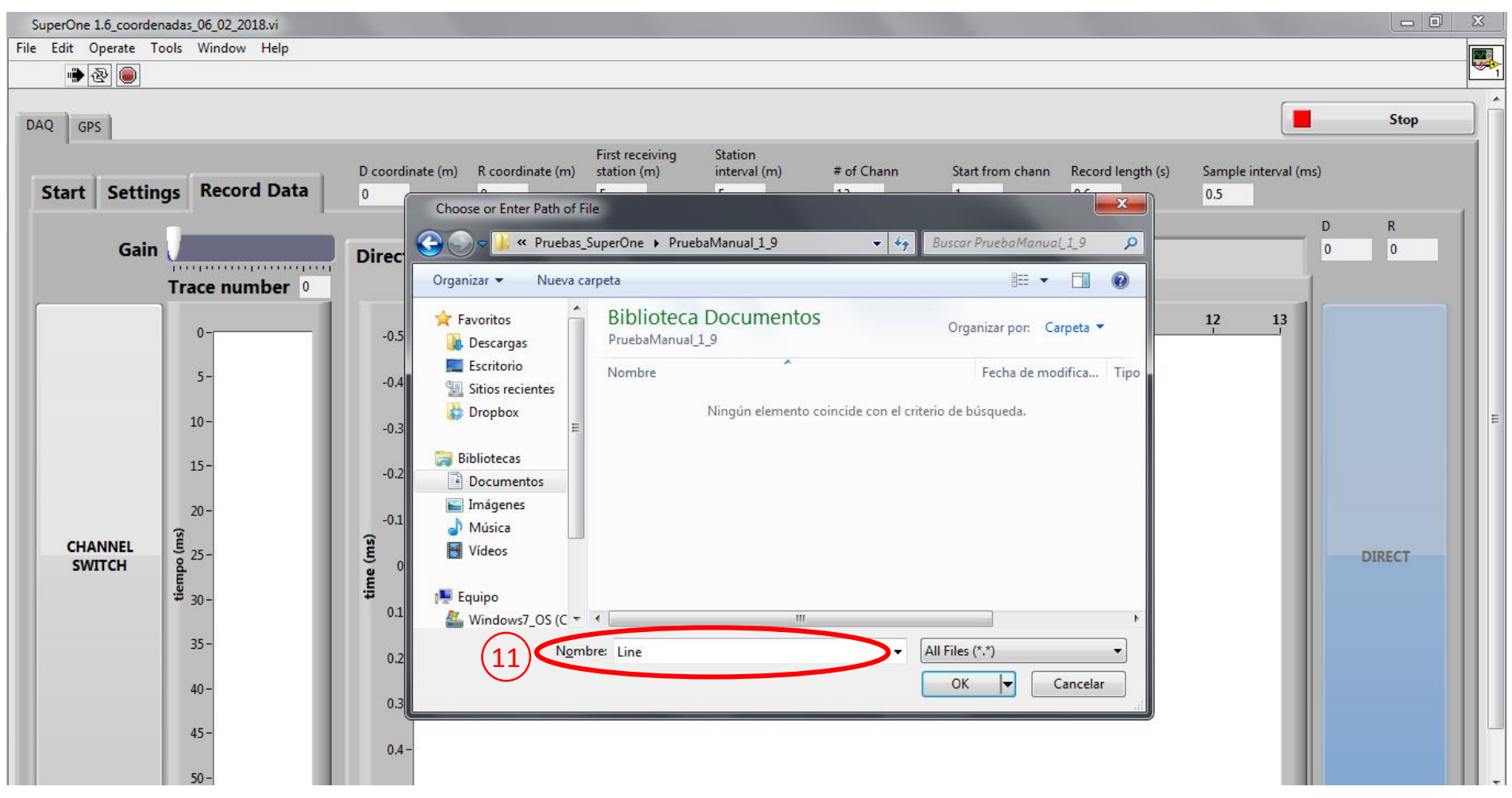

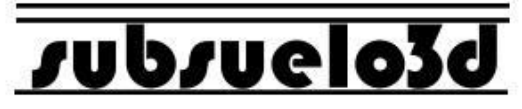

12. El programa le indicará el número del canal que está a punto de grabar. Clic en OK. Si tiene conexión a Internet puede ver un mapa y la ubicación de cada punto en la pestaña "GPS" (a).

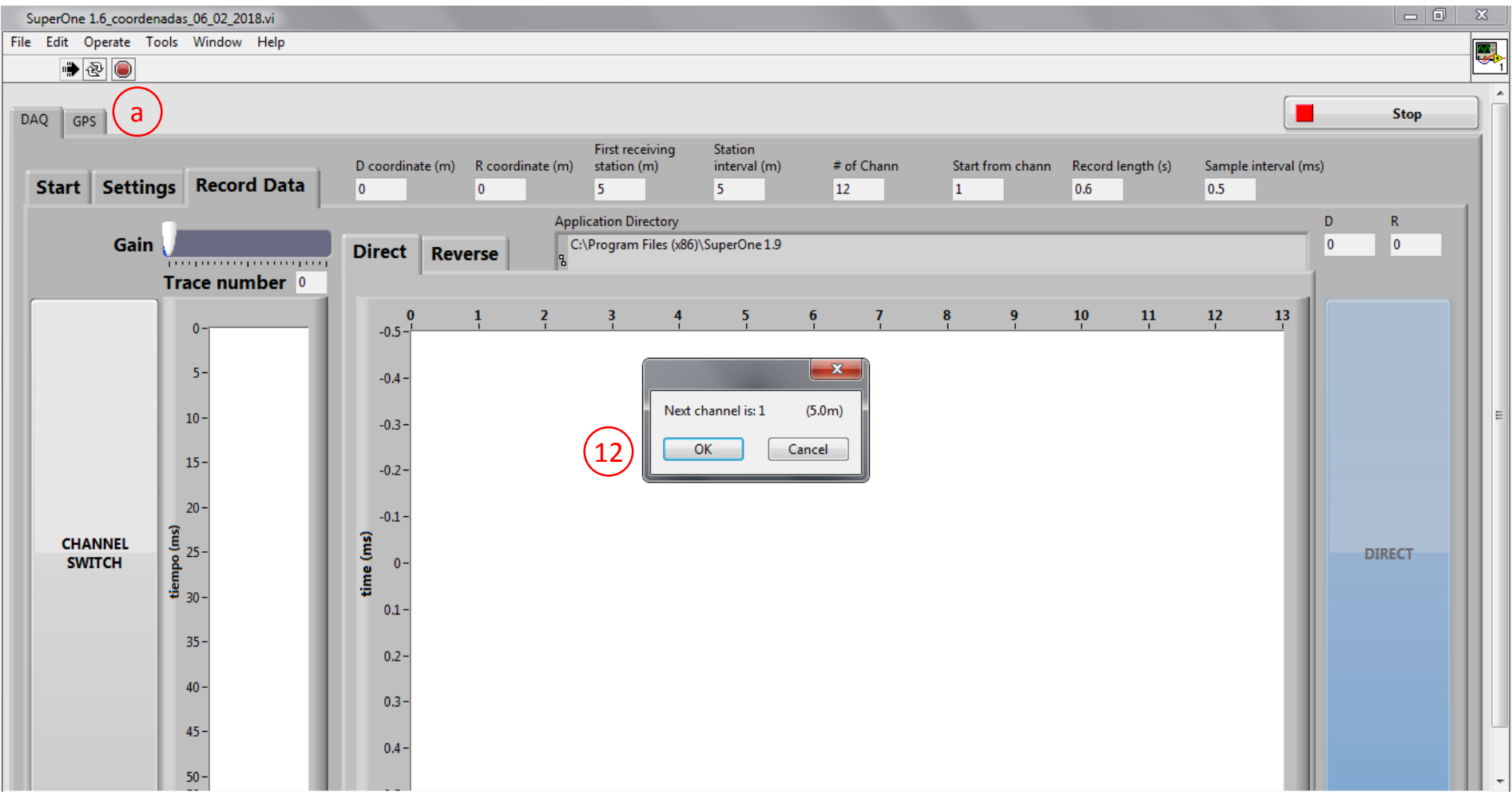

## **JubJuelo**

13. Si golpea cerca al trigger para hacer una primera prueba, puede ver el resultado en el gráfico de la izquierda. Use este gráfico para asegurarse de que el geófono (Canal) está bien conectado y que el equipo está recibiendo datos.

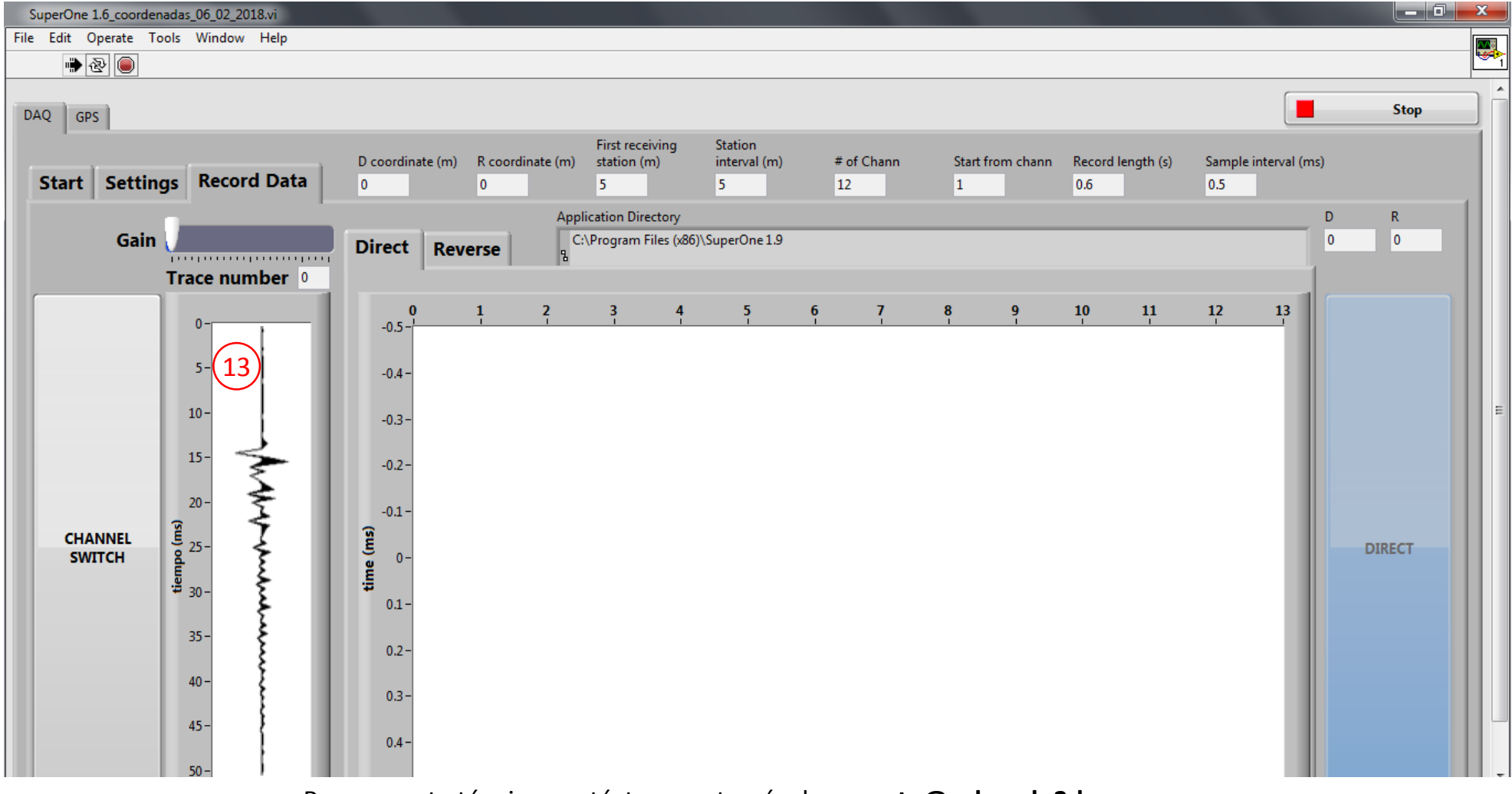

### rubruelo:

14. En este punto ya puede iniciar la adquisición. Con cada golpe el software le preguntará si desea apilar la traza. Verifique en el panel de la izquierda que los datos sean válidos y seleccione "OK" para apilarla o "Cancel" para descartarla.

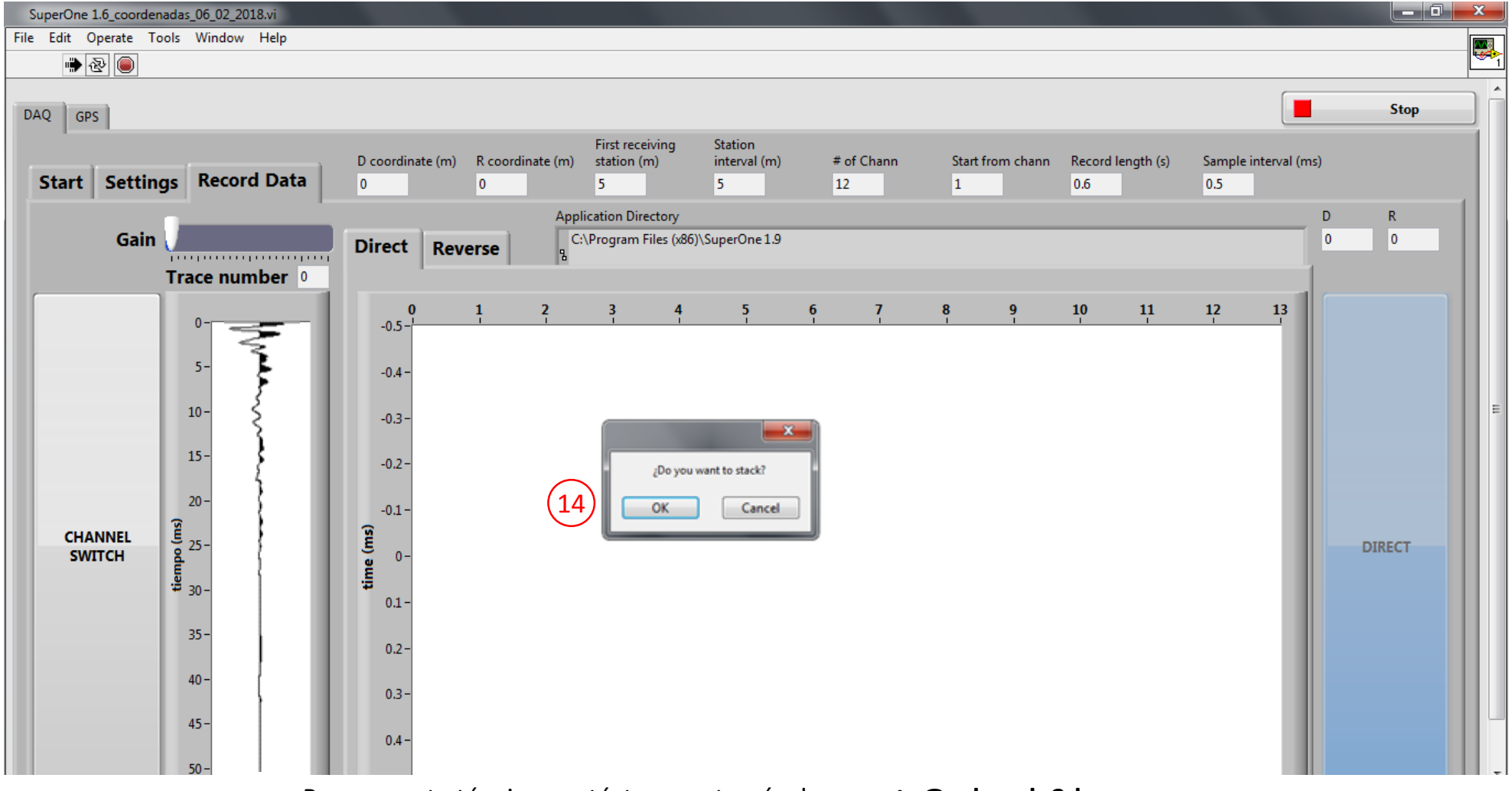

## subsuel

15. Al dar clic en "OK" en el paso anterior, la traza apilada aparece en el panel de datos adquiridos.

- (a) Se puede ajustar la ganancia del canal mediante el cursor
- (b) Se puede ver el canal actual (traza actual)
- (c) A la derecha hay un contador con la cantidad de disparos que se han apilado para el canal actual

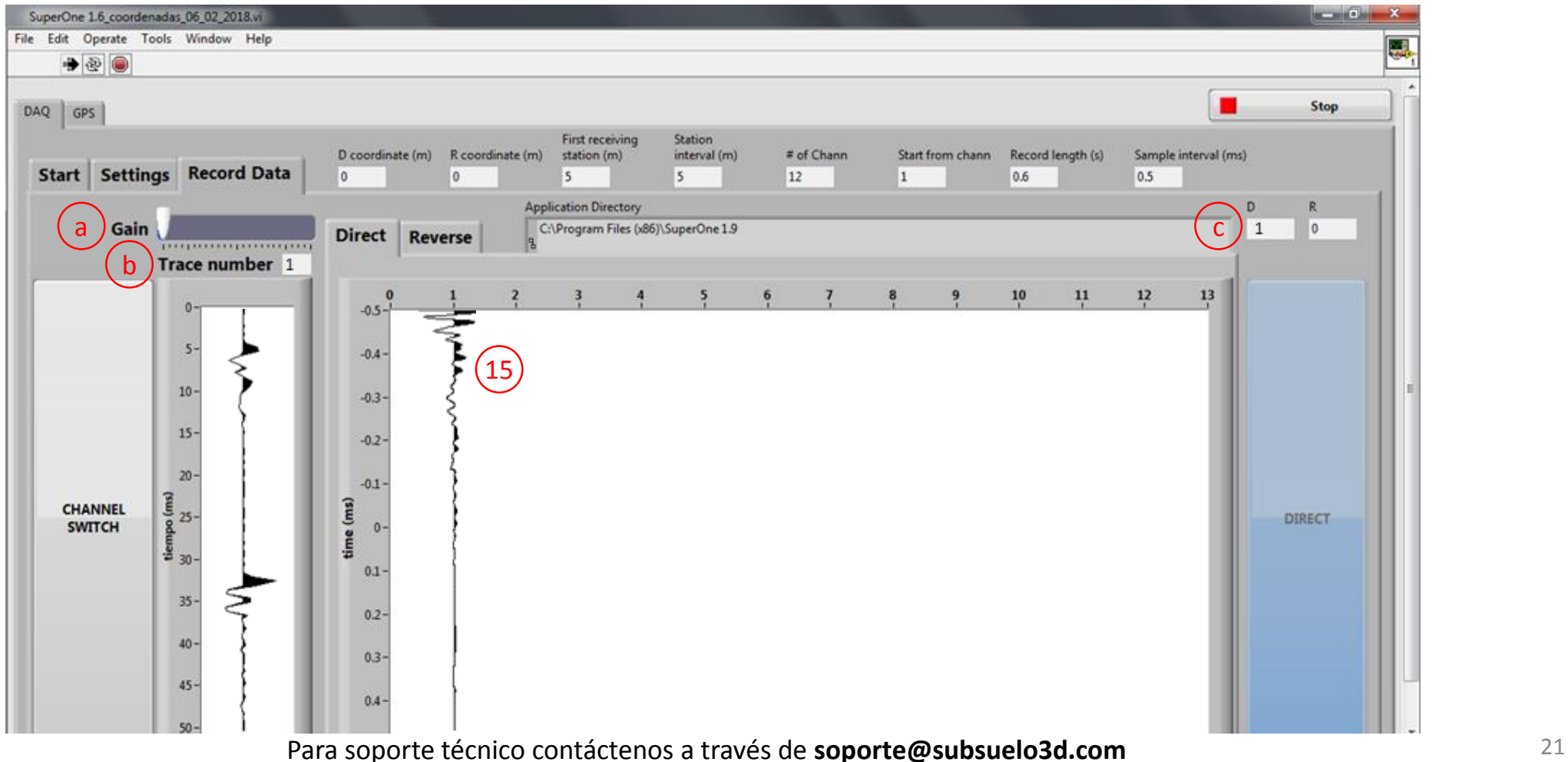

### subsuel

16. Al hacer clic en el botón "CHANNEL SWITCH" (costado izquierdo), el software mostrará una ventana con el número del siguiente canal (a) y su ubicación (en metros desde el punto de disparo). Nota: Si seleccionó dos puntos de disparo en el paso 3, deberá obtener primero la traza de contraperfil. Haga clic en el botón "Direct" (b) para cambiar a modo de contraperfil (Reverse).

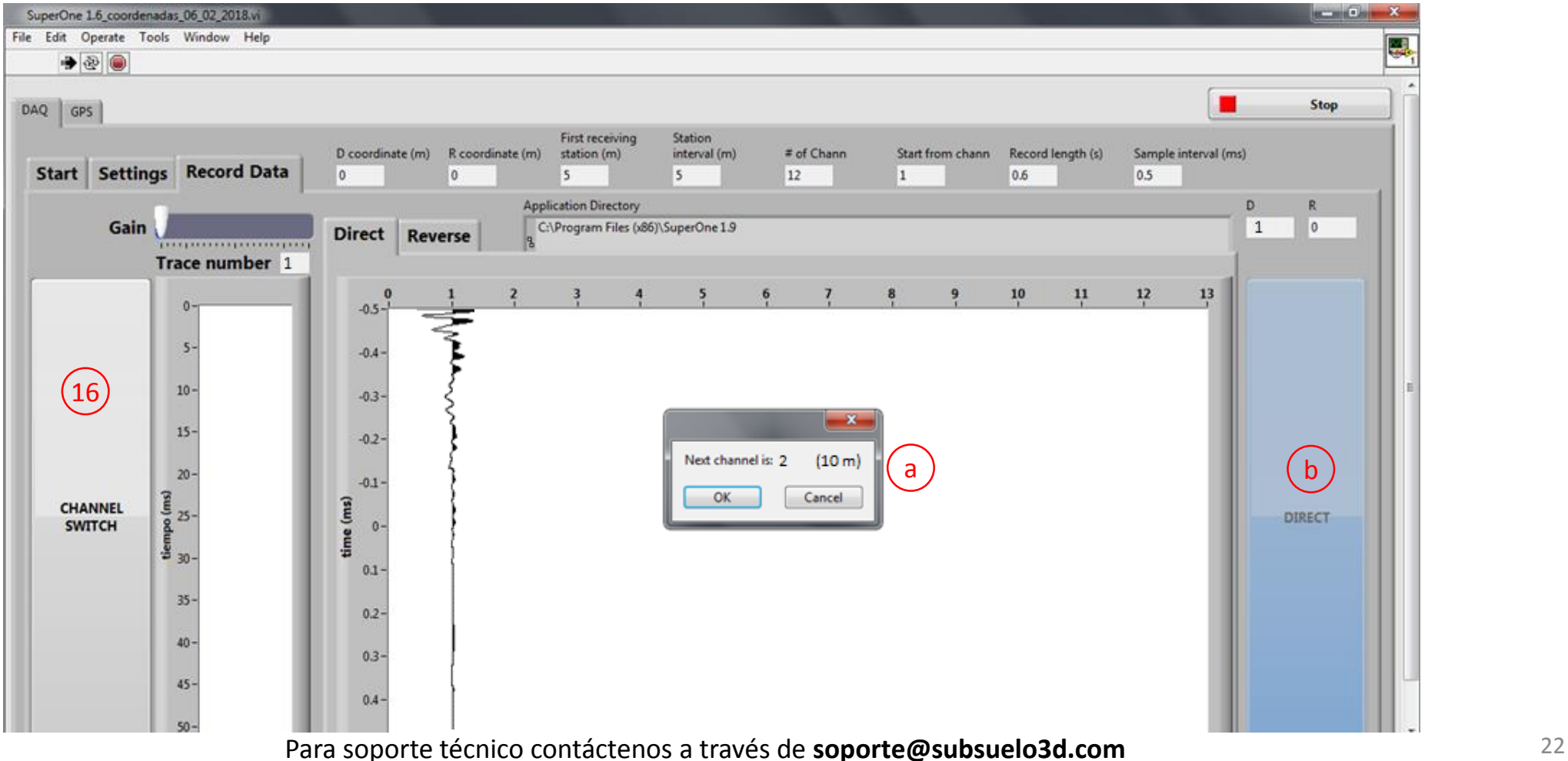

### rubruelo3d

17. Siga disparando y avanzando con la consola sobre cada punto de medida (canal) hasta finalizar el proceso.

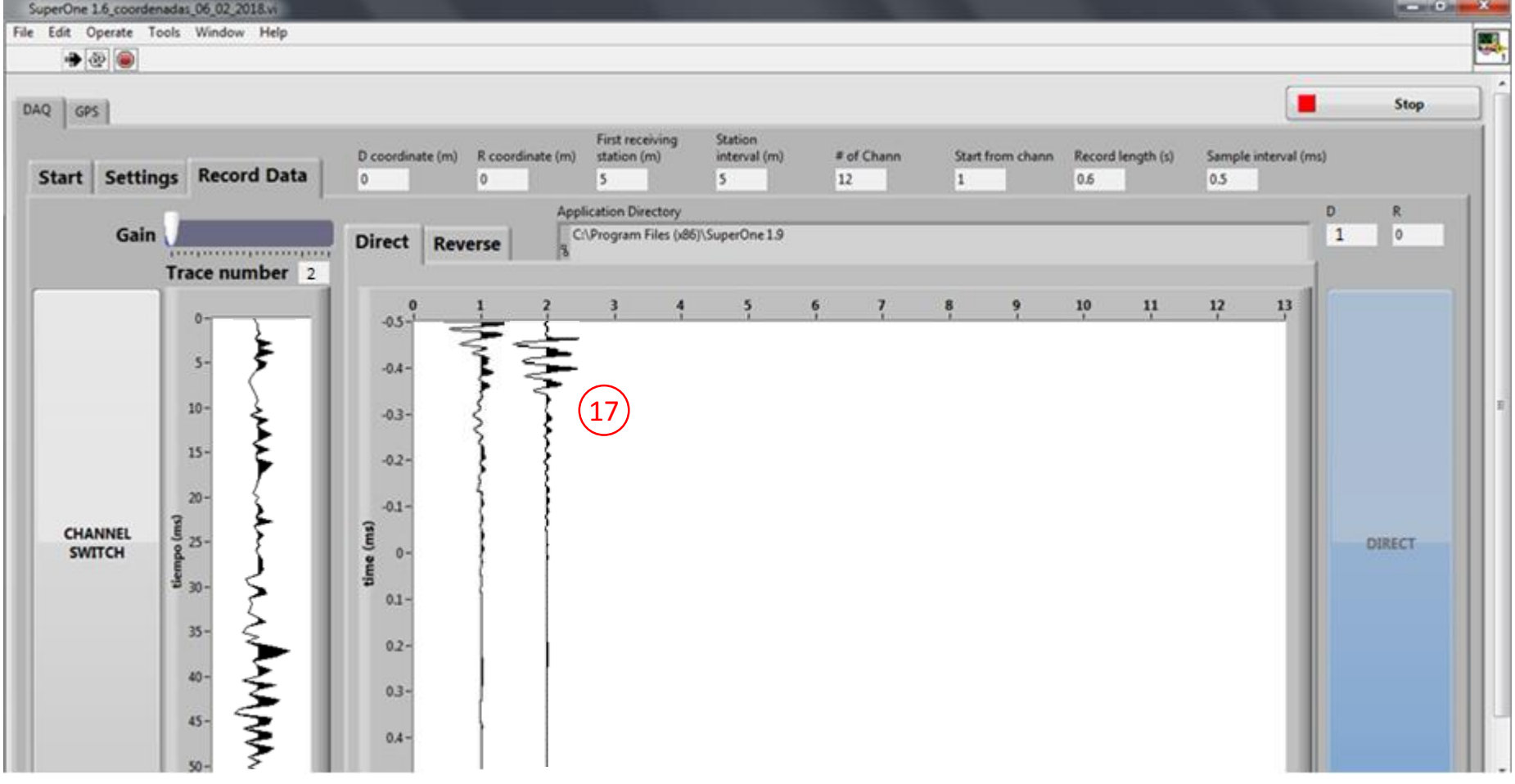

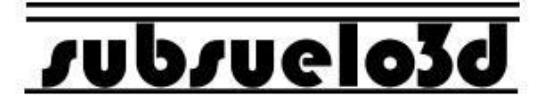

18. Finalice el proceso en cualquier momento mediante el botón "Stop" de la parte superior derecha.

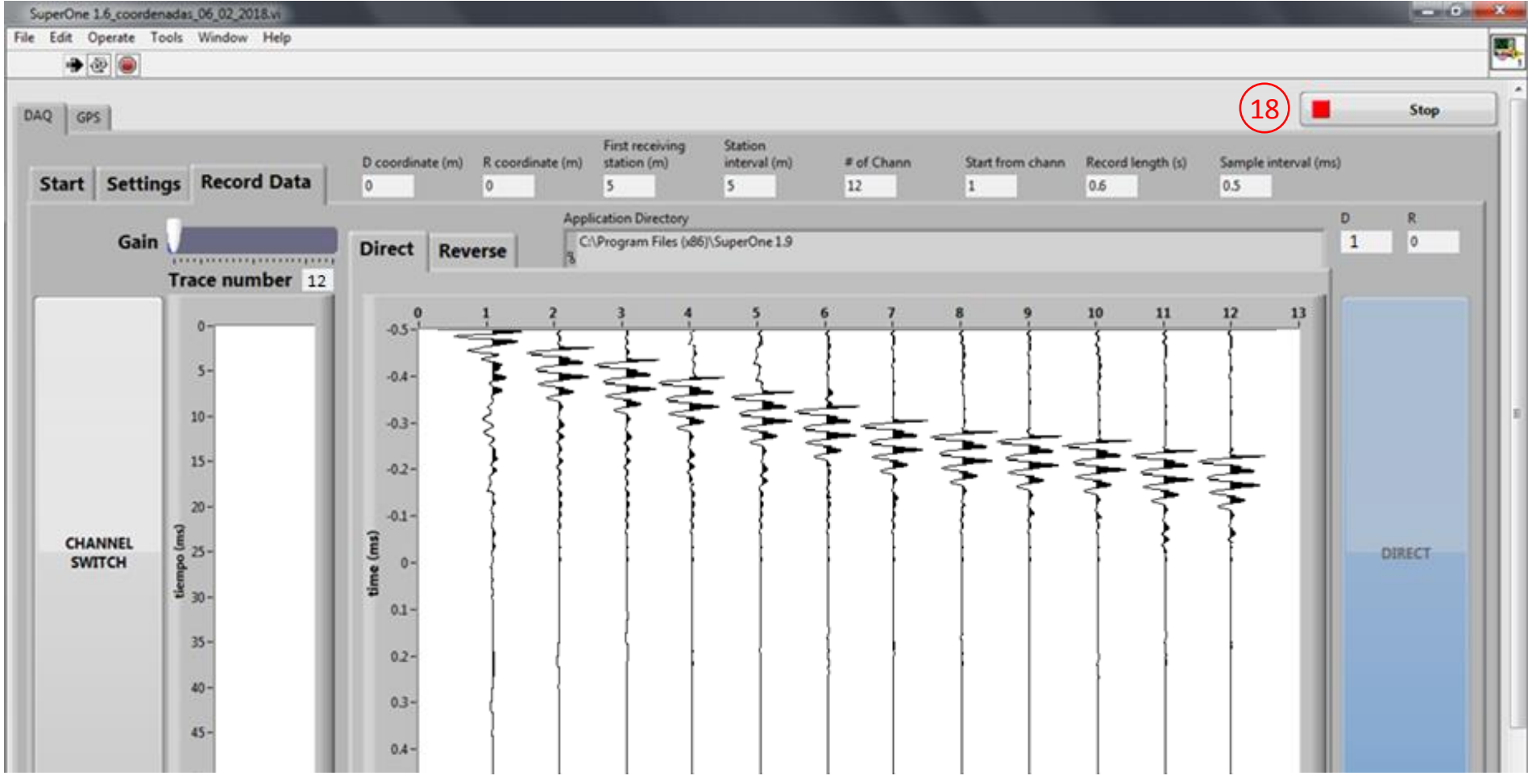

#### **Gestión de archivos**

# *s*ubsue

El software SuperOne salva automáticamente los datos con cada traza apilada. Si usted llamó a los archivos "Linea", SuperOne salvará archivos de texto para cada canal, llamados "Linea\_chN\_p" y "Linea\_chN\_c", que corresponden a cada traza en perfil y contraperfil respectivamente (si usó un solo punto de disparo, los archivos de contraperfil estarán vacíos). Adicionalmente se salvarán los datos de todo el sismograma en los archivos "Linea\_p.txt", "Linea\_c.txt", "Linea\_p.SG2" y "Linea\_c.SG2", y habrá un archivo KML con las coordenadas de GPS de cada punto para abrir con un software como Google Earth.

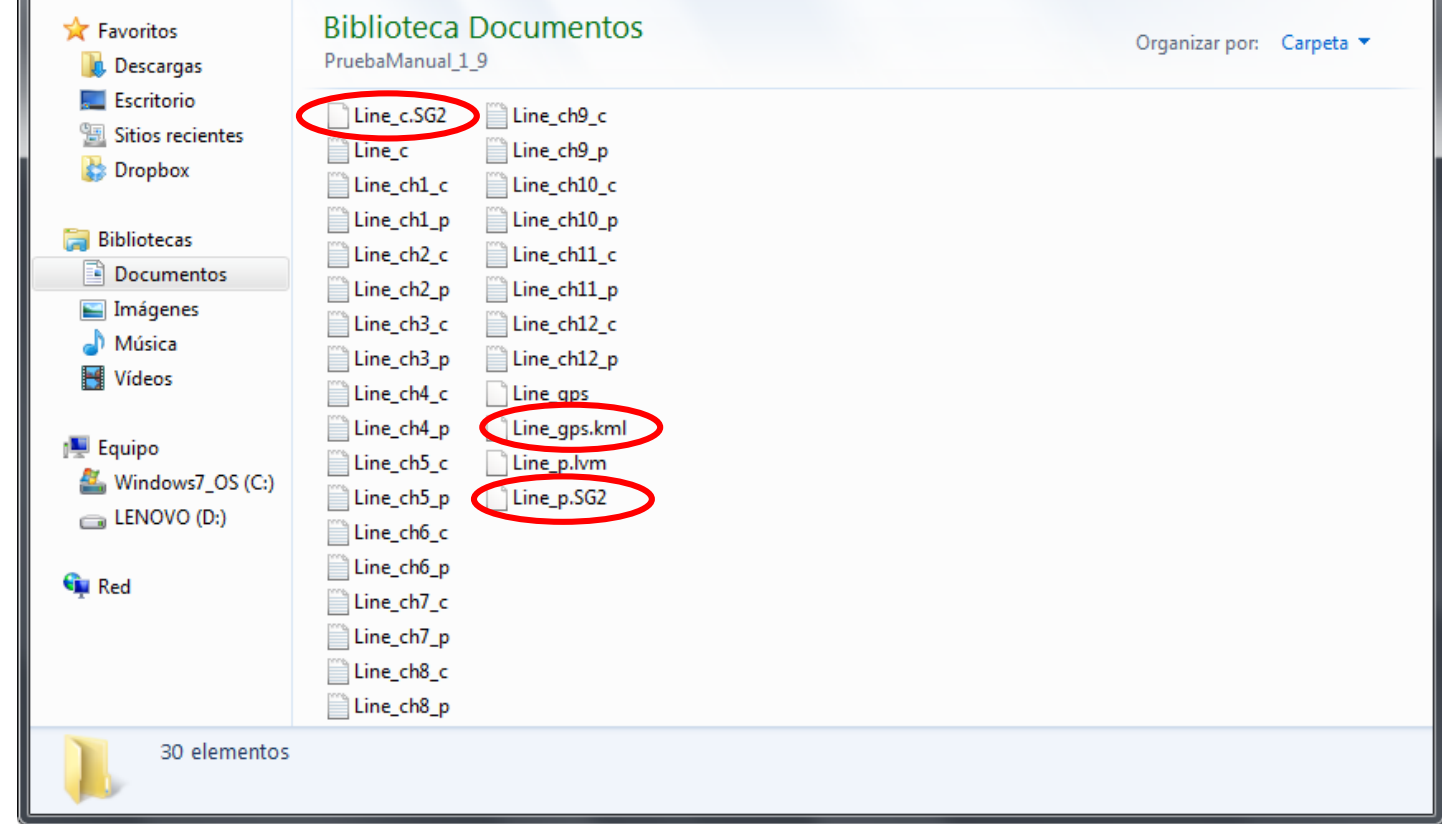

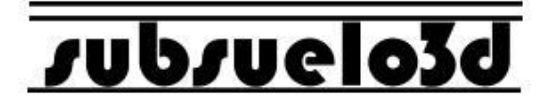

#### **SuperOne [www.subsuelo3d.com](http://www.andesimaging.com/)**

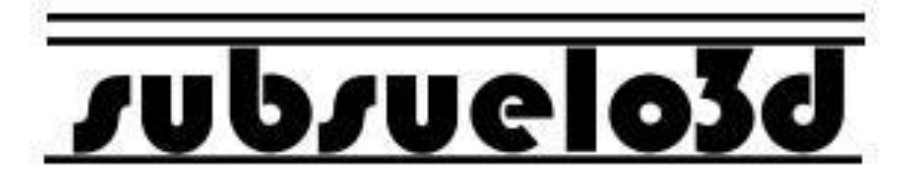